図書館からのお知らせです

## 利用者ポータルに新しい機能が増えました!

図書館ホームページのマイページからログインすると、利用者ポータルが開きます。 下部の利用照会メニュー内に「My 本棚」と「読書マラソン」が追加されました。 「My 本棚」は図書館で借りた本を確認することができます。

「読書マラソンは」今まで借りた冊数をグラフで確認でき、冊数の目標設定もできます。

「My 本棚」について ※履歴の保存に同意してからの貸出履歴が表示されます

スマートフォンで宇土市立図書館ホームページにアクセス

「マイページ」 2 をタップ (3) 宇土市立図書館 宇土市立図書館 ホーム  $\rightarrow$ 施設家内  $\mathbb{Q}$ お知らせ  $\circ$ 蔵書検索システムメニュー  $\sqrt{2}$ マイページ G  $\frac{\pi - \Delta}{2}$ 浴 本を<br>読もう!  $\bullet$ 

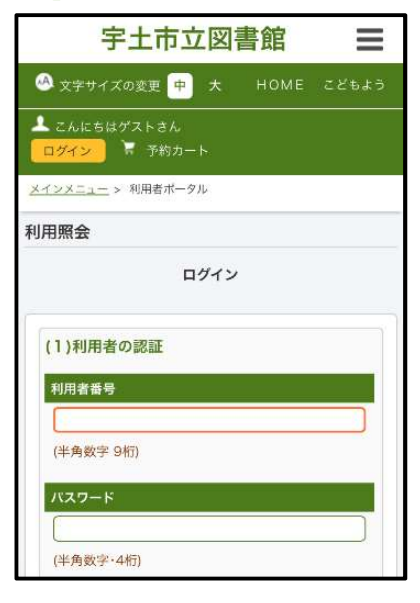

利用者番号とパスワードを

入力し「ログインする」をタップ

利用者番号は利用者 カードの裏面に記載 されています。

宇土市立図書館 ホームページ QR

同心公司

マイページを初めて 開設する場合はパス ワードの新規設定が 必要です。

4

Ξ

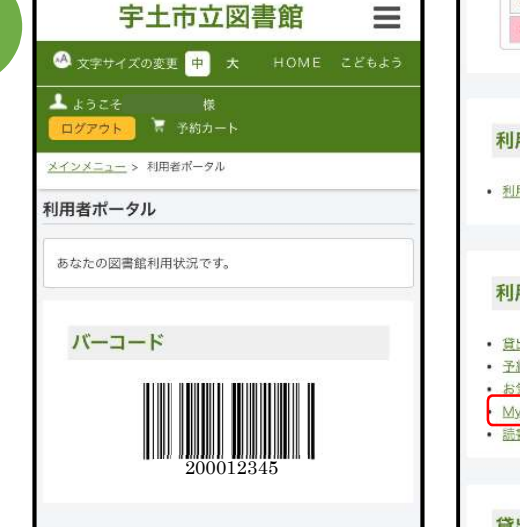

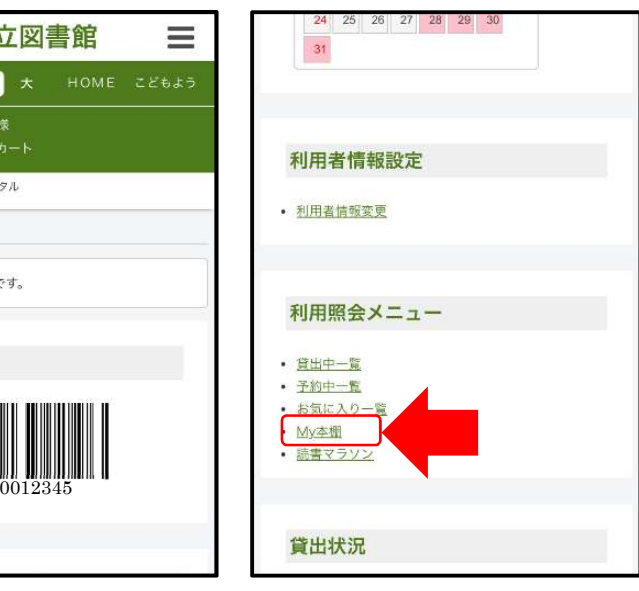

利用者ポータルの ページが表示されます。

ページ下部の 利用照会メニュー内に 「My 本棚」があります。

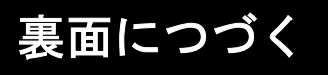

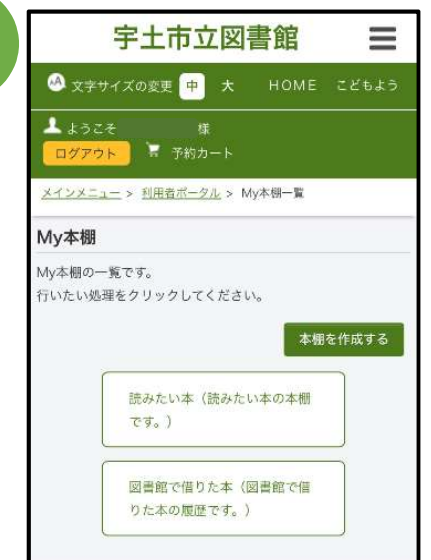

p

5

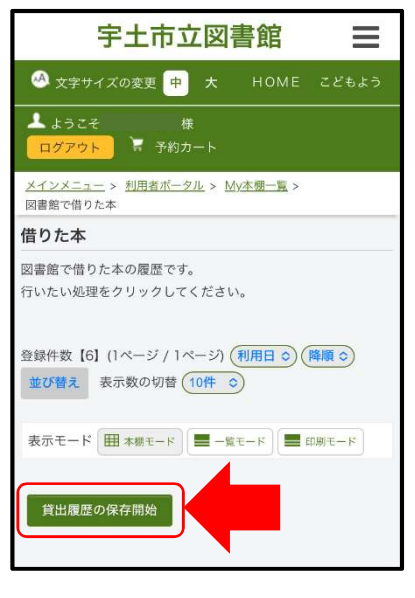

「My 本棚」には2つの本棚があります。 ①読みたい本 ②図書館で借りた本

My 本棚の「本棚を作成する」をタップすると、 独自の本棚を作成することができます。

資料検索で検索した図書を「My 本棚に追加する」 ことで、選択した本棚に追加することができます。 ※コメントを入力することもできます。 (コメントは他人には見えません)

②は図書館で借りた本が自動的に登録されます。 ただし、貸出履歴保存を開始してからの履歴に なります。

「図書館で借りた本」をタップ。 「貸出履歴の保存開始」をタップ。 保存に関する同意を求める画像が表示されます。 「同意する」と履歴の保存が開始されます。

## 「読書マラソン」について ※今まで図書館で借りた冊数が表示されます

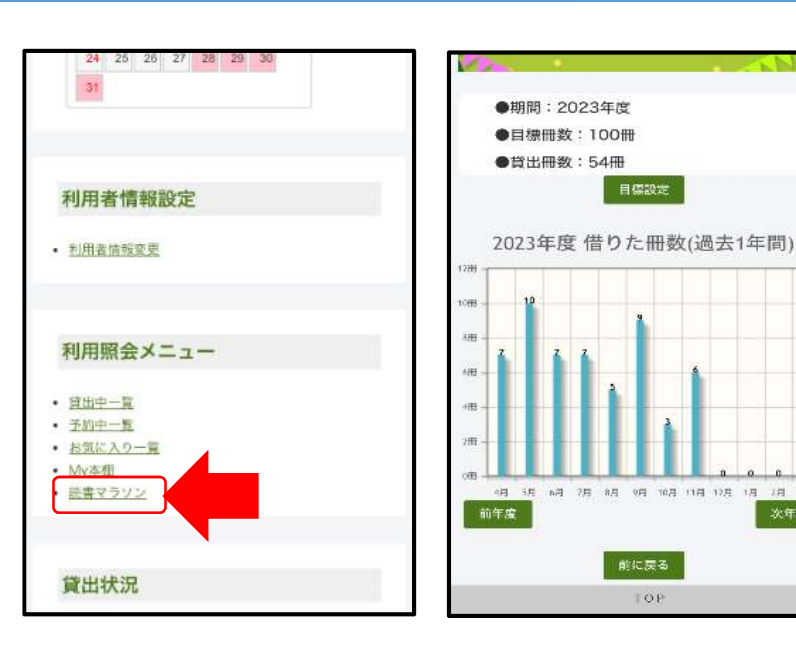

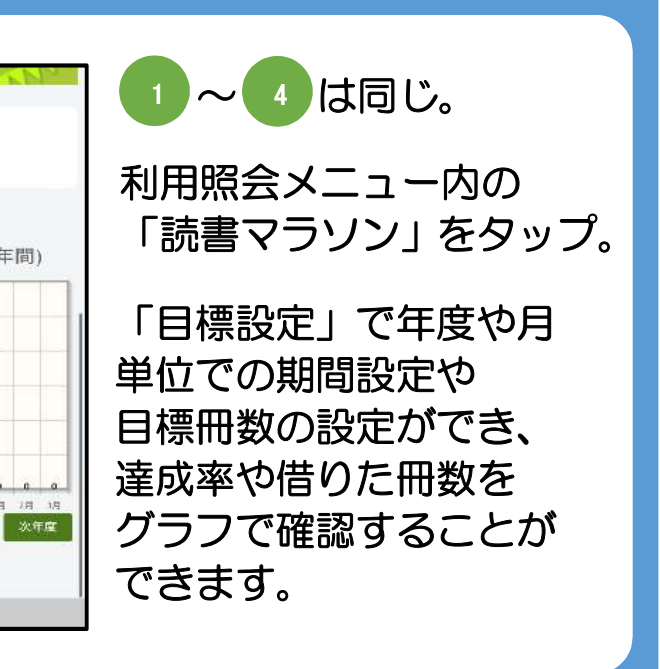